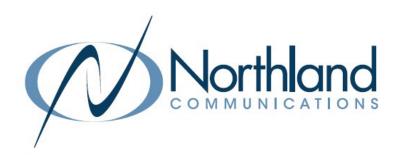

# Yealink CP935W Wireless Conference Unit

Phone + Voicemail

**USER MANUAL** 

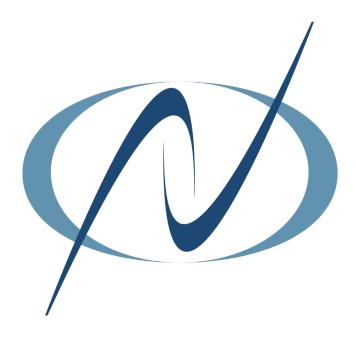

# **TABLE OF CONTENTS**

# CLICK ON ANY PAGE NUMBER TO RETURN TO THE TABLE OF CONTENTS

| GENERAL INFORMATION  MAINTENANCE, BATTERY + POWER STATUS.                                         | 1  |
|---------------------------------------------------------------------------------------------------|----|
| HARDWARE - BASE STATION FEATURES. UNDERSTANDING LIGHTS AND KEYS OF BASE.                          | 2  |
| HARDWARE - CONFERENCE UNIT FEATURES UNDERSTANDING LIGHTS, KEYS + INDICATORS.                      | 3  |
| SCREENS + ICONS                                                                                   | 4  |
| CALL PROCESSING ANSWERING, PLACING CALLS, NAVIGATING CONNECTED CALLS, DO NOT DISTURB + CALL PARK. | 6  |
| ESTABLISH A MULTI-PARTY CONFERENCE  STEPS TO CREATE AN ADHOC CONFERENCE                           | 7  |
| <u>CALL HISTORY</u>                                                                               | 8  |
| DIRECTORYLOCAL + NETWORK DIRECTORIES.                                                             | 9  |
| CONNECT A MOBILE DEVICE                                                                           | 10 |
| MENU STRUCTURE                                                                                    |    |
| YOUR VOICEMAIL LOGGING IN AND UNDERSTANDING COMMON VOICEMAIL COMMANDS.                            | 13 |

# GENERAL INFORMATION

The CP935W is a Wireless DECT Conference Phone. The CP935W frees users from the limitations of power outlets and internet ports and meets the mobility requirement of any organization. By associating with the Yealink DECT base, it is completely wireless for users to hold a meeting anywhere within the DECT base coverage area. The built-in rechargeable battery supports 24 hours of talk time and requires less than 4 hours to be fully charged. It ensures a full weekday's frequent usage of the phone without recharging.

#### Maintenance

Clean the equipment with a soft, dry cloth. Never use liquids.

#### Rechargeable Battery

The phone comes with a charged battery, but it may need recharging to full capacity depending on how long it has been in storage.

A fully charged battery provides talk time of about 24 hours, or 15 days of standby time.

#### Viewing the Power Status

When the phone is idle, you can check the battery's remaining capacity. Navigate to MORE>STATUS>POWER PERCENT

## W70B BASE STATION HARDWARE

After the base station starts up successfully and the conference unit is registered to the base station, all of the LEDs on the base station glow green in sequence.

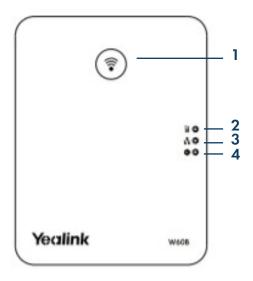

Paging Key Locates a misplaced handset
Toggles to registration mode
Resets the base station to factory settings

2 Registration LED Indicates the handset registration status or the base station is in the paging mode

3 Network Status LED Indicates the network status

4 Power LED indicator Indicates the power status of the base station

## **CP935W CONFERENCE UNIT HARDWARE**

## Front/Top of Unit

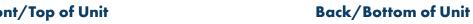

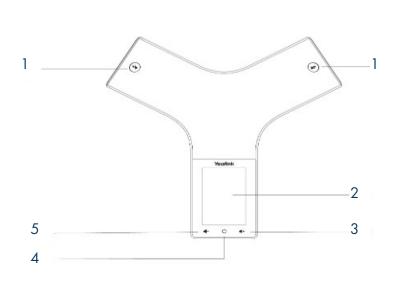

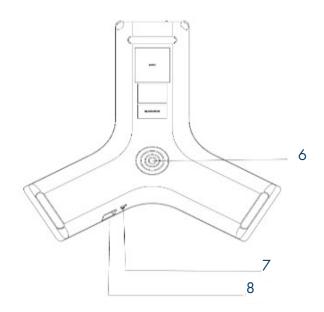

| NO. | ITEM                  | DESCRIPTION                                                                                                    |
|-----|-----------------------|----------------------------------------------------------------------------------------------------|
| 1   | Mute Key              | + Toggles MUTE function on/off.<br>+ Indicates phone and call status.                                                                                                    |
| 2   | Touch Screen          | Shows information about calls, Softkeys, time, date and other relevant data.                                                                                                    |
| 3   | Volume (+) Touch Key  | Increases the volume of the speaker, ringer or media.                                                                                                    |
| 4   | Volume (-) Touch Key  | Decreases the volume of the speaker, ringer or media                                                                                                    |
| 5   | Home Touch Key        | Returns to the idle screen.                                                                                                    |
| 6   | Contact Charging Port | Connect the charging cradle to charge the phone.                                                                                                    |
| 7   | Security Slot         | Allows you to connect a universal security cable to your phone so you can lock down your phone. This will not be removed after it is locked.                                                                                               |
| 8   | USB Type-C Port       | <ul> <li>+ Allows you to connect a USB Flash drive (Optional) to your phone so you can record calls/conferences and play bak recorded files.</li> <li>+ Allows you to charge the optional Bluetooth Wireless Microphone, CPW25.</li> </ul> |

## **MUTE TOUCH KEY LED INDICATORS**

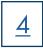

The Mute touch key LED indicators show the call and phone status.

| LED Status      | Description                                                               |  |  |
|-----------------|---------------------------------------------------------------------------|--|--|
| Solid Red       | + The phone is initializing.<br>+ The phone is muted.                     |  |  |
| Flashing Red    | + The phone is ringing.                                                   |  |  |
| Solid Green     | + The phone is placing a call.<br>+ There is an active call on the phone. |  |  |
| Flashing Orange | + The phone's battery is low.                                             |  |  |

# POWER ON/OFF

**POWER ON:** When the phone is charging, it will automatically power on. If the phone is not charging, tap and hold the HOME key for 3 seconds to power on the phone.

**POWER OFF:** Tap and hold the HOME key for 10 seconds then tap OK or tap MORE > BASIC > PHONE MODE on the LED screen.

### **IDLE SCREEN**

The idle screen displays the registered account, time and date and programmable keys. You can access the Dsskey screen and the Control Center from the idle screen.

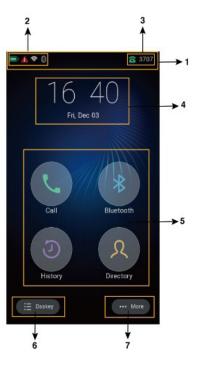

| No. | Name              |           | Description                                                                                                    |  |                                           |
|-----|-------------------|-----------|----------------------------------------------------------------------------------------------------|--|-------------------------------------------|
| 1   | Status Bar        |           | Display the label of the current account and Icons.                                                                  |  |                                           |
| 2   | Icons             |           | Icons are displayed on the left of the status bar.                                                                   |  |                                           |
| 3   | Current Account   |           | Current Account  Displays the registered account.  If no account is registered on the phon  No Service is displayed. |  | If no account is registered on the phone, |
| 4   | Digital Clock     |           | Displays the time and date                                                                                           |  |                                           |
| 5   |                   | Call      | Tap to use the dialer.                                                                                               |  |                                           |
|     | Programmable Keys | Bluetooth | Tap to use the Bluetooth settings.                                                                                   |  |                                           |
|     |                   | History   | Tap to view call history.                                                                                            |  |                                           |
|     |                   | Directory | Tap to view the Directory/Contacts.                                                                                  |  |                                           |
| 6   | Dsskey            |           | Tap to display the phones line keys.                                                                                 |  |                                           |
| 7   | More              |           | Tap to enter the Control Center.                                                                                     |  |                                           |

The Control Center allows you to access common features quickly or enter the menu screen.

To access the Control Center, swipe down from the top of the screen or tap MORE on the idle screen.

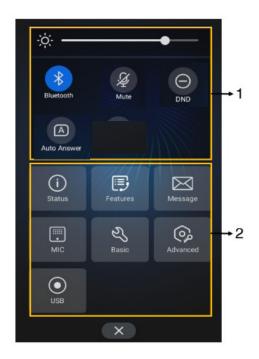

| No. | Name              |                  | Description                                                                 |  |
|-----|-------------------|------------------|-----------------------------------------------------------------------------|--|
|     | Control<br>Center | Backlight Slider | Drag the slider to adjust brightness.                                       |  |
|     |                   | Bluetooth        | + Tap to turn Bluetooth on/off.<br>+ Long for the Bluetooth Setting screen. |  |
| 1   |                   | Mute             | Tap to turn Mute on/off.                                                    |  |
|     |                   | DND              | Tap to turn DND on/off.                                                     |  |
|     |                   | Auto Answer      | Tap to Turn Auto Answer on/off.                                             |  |
|     |                   | Status           | Tap for the Status menu.                                                    |  |
|     |                   | Features         | Tap for the features setting menu.                                          |  |
|     |                   | MIC/Intercom     | Tap for the microphone/intercom settings (coming soon)                      |  |
| 2   | Menu              | Basic            | Tap for the Basic setting menu.                                             |  |
|     |                   | Advanced         | Tap for the Advanced setting menu (restricted to Admin)                     |  |
|     |                   | USB              | Tap to view the recorded audios and available recording time.               |  |

## **CALLS SCREEN**

All active and held calls are displayed on the Calls Screen.

When there is an active call and a held call, the Calls Screen displays the word Previous on the left, or Next on the right to allow you to scroll between calls.

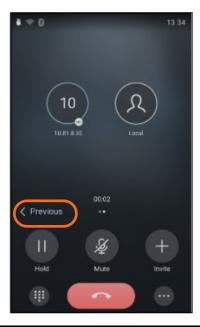

All active and held calls are displayed on the CALLS Screen.

## PLACING AND ANSWERING CALLS

TO PLACE CALL: Tap CALL Softkey, Enter Number.

Tap green OFF HOOK Key, number is called, MUTE Key LEDs are steady green.

OR Tap the **DIRECTORY** Softkey or the **HISTORY** Softkey.

Select a number from the displayed list.

Number is called and the MUTE Key LEDs show a steady green light.

TO PLACE SECOND CALL:

Tap HOLD Softkey to place active call on hold.

Tap NEW CALL Softkey, Enter Number.

TO ANSWER CALL:

TO SILENCE RINGING CALL: Hear Ringtone and Tap ANSWER Softkey.

TO SEND TO VOICEMAIL: Tap SILENCE Softkey.

Tap **REJECT** Softkey.

TO ANSWER SECOND CALL: Hear Call Waiting alert tone.

Tap ANSWER Softkey, first call is place on hold and second call is connected.

TO SWITCH BETWEEN CALLS: Tap SWAP Softkey.

TO END CALL: Tap red ON HOOK Key.

HOLD: Tap HOLD Softkey.
TO RECONNECT: Tap RESUME Softkey.

MUTE: Tap any MUTE Key LED changes from green to red

UNMUTE: Tap any MUTE Key again

TRANSFER: Connect your call to someone else (with call on line)

#### Announced

- + Tap MORE Softkey
  - Tap TRANSFER Softkey(call holds).
- + Enter extension number and tap **TRANSFER** Softkey. (You can also use the HISTORY or CONTACTS Softkeys).
- + Tap CALL Softkey.
  - Wait for party to answer and announce call.
- + Tap TRANSFER Softkey.

#### Blind

- + Tap MORE Softkey
  Tap TRANSFER Softkey(call holds).
- + Enter extension number and tap **TRANSFER** Softkey. (You can also use the HISTORY or CONTACTS Softkeys).
- + Tap TRANSFER Softkey.
- + TO RETURN TO HELD CALL: Tap CANCEL Softkey.

## DO NOT DISTURB

Sends all calls to voicemail or provides a busy tone if there is no voicemail.

TO ACTIVATE: Scroll down from the top of the Idle Screen

Tap DND Softkey, screen confirms success, DND appears in upper left of the display

**TO DEACTIVATE**: Tap EXIT DND mode.

## **CALL PARK**

Places an active call on a "system hold" so it can be retrieved from any telephone

TO PARK A CALL: Tap MORE Softkey

Tap TRANSFER Softkey

Dial \* 13

Tap TRANSFER Softkey

Tap CALL Softkey, System announces orbit code number

Tap TRANSFER Softkey

TO UNPARK A CALL: Tap \* 14 and Orbit Code Number (i.e.: \* 14101)

Tap CALL Softkey Call is connected

## MULTI-PARTY CONFERENCE (Maximum of 4)

You can establish a multi-party conference from the Yealink Conference unit.

CONFERENCE FROM EXISTING CALL: Allows Conferencing (while on an established call).

Tap CONFERENCE Softkey, automatically places first call on hold.

Enter Second Number.
Tap CONFERENCE Softkey.

When 2nd person answers, announce conference. You have total privacy.

Tap CONFERENCE Softkey, all participants are connected.

Begin Speaking.

Repeat to add additional conferees (all conference participants are placed on hold while you add

another party).

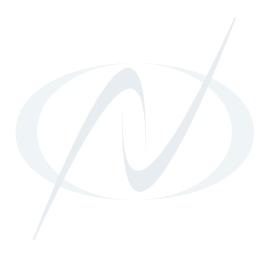

## CALL HISTORY

Call History displays all of the phones recent calls.

VIEW CALLS: Tap the HISTORY Softkey

Tap ALL CALLS to choose to view ALL CALLS, MISSED CALLS, PLACED CALLS or RECEIVED CALLS.

NOTE: If you choose to view all calls the standard Icons appear to indicate type of call Received, Missed or Placed. **History Icons** 

#### **VIEW CALL DETAILS**

- + Tap the **HISTORY** Softkey.
- + Choose the list to view.
- + Choose the phone number entry and tap the INFORMATION icon.

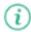

#### SAVE CALL RECORD TO YOUR LOCAL DIRECTORY

- + Tap the HISTORY Softkey.
- + Choose the list to view.
- + Tap (i) > ... > ADD.
- + Edit the contact information
- + Tap DONE.

#### **DELETE A CALL RECORD**

- + Tap the HISTORY Softkey.
- + Choose the list to view.
- + Tap (i) > DELETE. The phone will prompt you to delete the record.
- + Tap **OK**.

#### **DELETE ALL CALL RECORDS**

- + Tap the HISTORY Softkey.
- + Choose the list to view.
- + Long tap (press and hold) a contact.
- + Tap the radio button next to the list name at the top.
- + Tap ... > **DELETE**.

#### PLACE A CALL FROM HISTORY

- + Tap the HISTORY Softkey.
- + Tap the call record you wish to call.

## **DIRECTORY**

#### ADD ENTRIES TO LOCAL DIRECTORY

When you add a contact to your Local Directory, you can choose how much information you would like to enter for the contact. You are required to enter a name.

- + Tap 🥂 .
- + Tap . A "Contact form" is displayed.
- + Enter the contact's information using the displayed keypad.
- + Enter all applicable phone numbers exactly as they are dialed (include 1 for out of area numbers).
- + Tap the DONE.

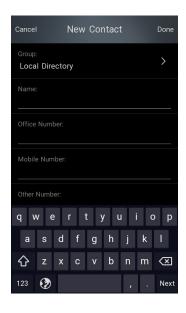

#### **SEARCH FOR CONTACTS**

- + Tap 2.
- + Tap Q.
- + Enter the contact search criteria in the search field.

#### OR

- + Tap 🙎 .
- **+** Tap **Q**.
- + Select the desired letter along the right side to jump to contacts whose name begin with that letter. (For example: T)

## PLACE A CALL FROM THE DIRECTORY

- + Using one of the search methods, find the contact to call.
- + If the selected contact has multiple numbers, tap the desired number.
- + Tap 📞 . The contact number you select is dialed.

NOTE: You can also add numbers to your local directory through the CommPortal Web interface. See the CommPortal User Manual at <a href="https://www.northland.net">www.northland.net</a> for how to.

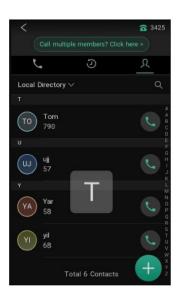

# **BLUETOOTH**

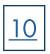

## PAIR AND CONNECT A BLUETOOTH-ENABLED MOBILE PHONE

The Yealink phone cannot scan the Bluetooth devices, so you will need to pair and connect the phone from your Bluetooth enabled mobile phone.

Before you begin, make sure you have activated the Bluetooth mode and made the phone "discoverable".

#### TO ACTIVATE

- + Tap the Bluetooth icon. 🔻
- + Turn on Bluetooth. The phone scans available Bluetooth devices automatically.

#### TO PAIR

Before you begin, be sure the Bluetooth-enabled mobile phone is discoverable.

- + Tap 🔻
- + Tap the spinning icon in the upper right of the display.
- + Tap your Bluetooth-enabled mobile phone. The phone will prompt the connection passkey on the phone screen.
- + Make sure your mobile phone is showing the same passkey then select **OK** on both phones.
- + Select OK to enable mobile contacts sync feature, or select CANCEL to disable mobile contacts sync feature.

#### **ENABLE PHONE AUDIO**

When you enable the phone audio, the phone can act as a speaker and microphone for your connected mobile phone. The call is made through your mobile phone but the audio is present on the Yealink phone and the call is controlled by the Yealink phone.

#### TO ENABLE

- + Tap <sup>★</sup>.
- + Tap 📑
- + Turn on PHONE AUDIO.

#### HANDLE A MOBILE CALL ON THE YEALINK CP935W

You can handle a mobile call on the Yealink conference phone. The Yealink will act as a speaker and microphone for your mobile device.

Before you begin:

Make sure that the Bluetooth-enabled mobile phone is paired and connected to the CP935W.

Make sure you have enabled the phone audio.

During the call you can hold/resume, mute/unmute or end the call from the Yealink phone.

#### MAKE THE PHONE DISCOVERABLE

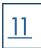

If you make the YeaLink phone discoverable to other Bluetooth devices, they can scan and find the IP phone. Before you begin, make sure that the Bluetooth mode is activated.

- + Tap \*> Edit My Device Information.
- + Turn on OPEN DISCOVER.
- + Select 🧪

#### DELETE THE PAIRED BLUETOOTH DEVICE

You can delete the paired Bluetooth device from the phone. The next time you activate Bluetooth mode, the phone will not automatically connect to this device.

- **+** Tap 🔻.
- + Tap ==

#### DISCONNECT THE BLUETOOTH DEVICE

You can disconnect the paired Bluetooth device from the phone. When you disconnect a Bluetooth device, it remains paired and you can reconnect it to your phone.

- + Tap \*
- + Tap the connected Bluetooth device.

#### **DEACTIVATE BLUETOOTH MODE**

After you deactivate the Bluetooth mode, the Bluetooth device will disconnect from the phone, but it remains paired and you can reconnect it.

- + Tap ¥.
- + Turn off Bluetooth.

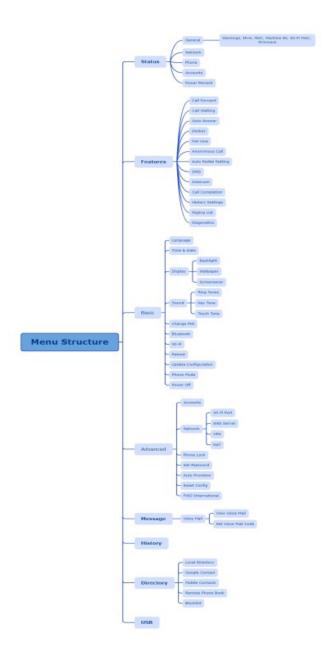

# **VOICEMAIL**

The voicemail system is voice prompted with easy to follow instructions and commands. You must initialize your mailbox for the first time by creating a password, recording your name and recording a greeting.

## FIRST TIME VOICEMAIL SET UP

To set up your voicemail for the first time:

- + Dial \*99 and select DIAL Softkey.
- + Enter the EAS Pin provided by the System Administrator.
- + Follow the audio instructions to create a password, record your name and record your personal greeting

## MAILBOX GREETINGS

There are multiple greeting types available for you to choose from:

**PERSONAL** Plays to everyone that calls you.

**EXTENDED ABSENCE** Plays when you will be away from your office or phone for meetings/vacation, etc.

You can turn off message acceptance when using the extended absence greeting.

System will remind you Extended Absence Greeting is playing.

SYSTEM GENERATED A synthesized greeting. This can be set up to include your telephone number or recorded name.

BUSY Plays when you have active calls on all available lines.

OUT OF HOURS Can be set to play outside of your normal business hours, weekends and holidays.

FORWARDED TO VM Plays when you have your phone set to forward to voicemail.

Through the Self Service CommPortal, you are able to:

- + Record and change greetings.
- + Choose your voicemail to email options.
- + Change your login for voicemail so you are not required to enter your mailbox and pin each time you log in from your own telephone.
- + Change other voicemail and telephone settings.

Please refer to the Self Service CommPortal User Manual in the Northland University for full details.

#### **ADDITIONAL NOTES:**

- + Deleted messages are archived for 14 days and then they are permanently deleted.
- + Mailbox storage is 100 minutes including archived messages.
- + Maximum Message length is 4 minutes.

## LOG IN TO VOICEMAIL

From any internal extension:

- Tap \*99 and Tap SEND Softkey
- + Enter your 10 digit telephone number and tap the # key
- + Enter your password and tap the # key

#### From any external telephone:

+ Dial: 315-671-0031

Main Menu

- + Enter your 10 digit telephone number and tap the # key
- Enter your password and tap the # key

## **COMMON VOICEMAIL COMMANDS**

| Main Meno |                                           | Lisioning to Message |              |  |
|-----------|-------------------------------------------|----------------------|--------------|--|
| 1         | Listen to messages                        | 1                    | Repeat       |  |
| 2         | Send a message to another user            | 2                    | Save         |  |
| 3         | Work with personal greetings              | 3                    | Erase        |  |
| 4         | Mailbox settings                          | 4                    | Reply        |  |
| 6         | Set message type (voicemail/email/fax)    | 5                    | Send a copy  |  |
| 7         | Switch Account (log into another account) | 22                   | Save as new  |  |
|           |                                           | #                    | Next Message |  |

NOTES: Star (\*) will always back you up to the previous menu
Pound (#) will bypass a user's personal greeting
You can check your voicemail and record and manage greetings through your Subscriber CommPortal.

Listening to Messages

#### TO LEAVE A MESSAGE FOR ANOTHER USER WITHOUT RINGING THE PHONE:

- + Tap \*99.
- + Enter extension number and tap **DIAL** Softkey.

TRANSFER TO VOICEMAIL: Sends a caller directly to voicemail without ringing the phone

- + Tap TRANSFER Softkey, call automatically held.
- + Tap \*99 and enter extension number.
- + Tap BTRANS Softkey.